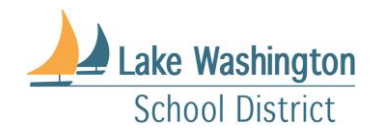

# Technology Access for Secondary Students

## **Step 1. Launch Word to Activate Office**

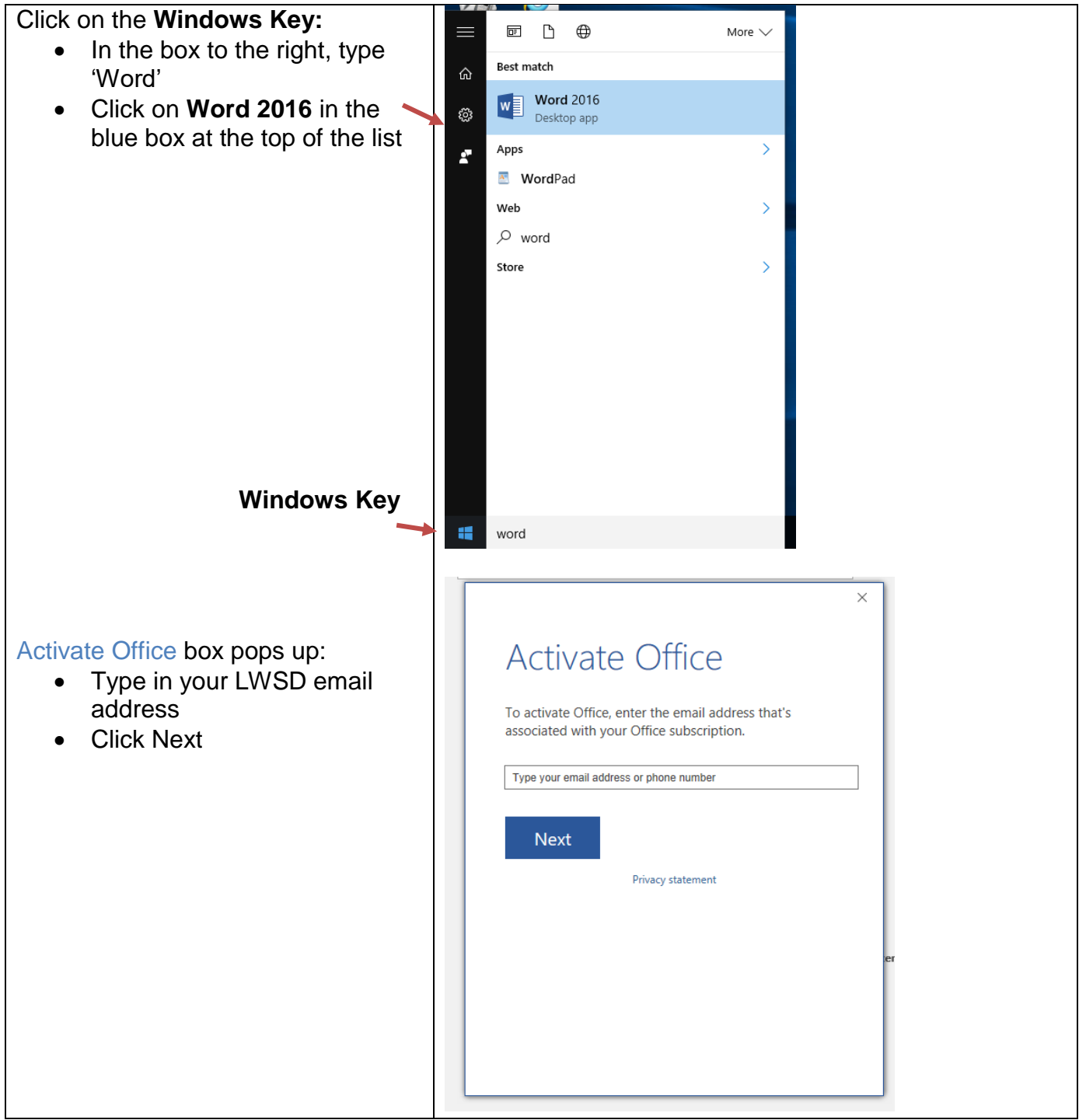

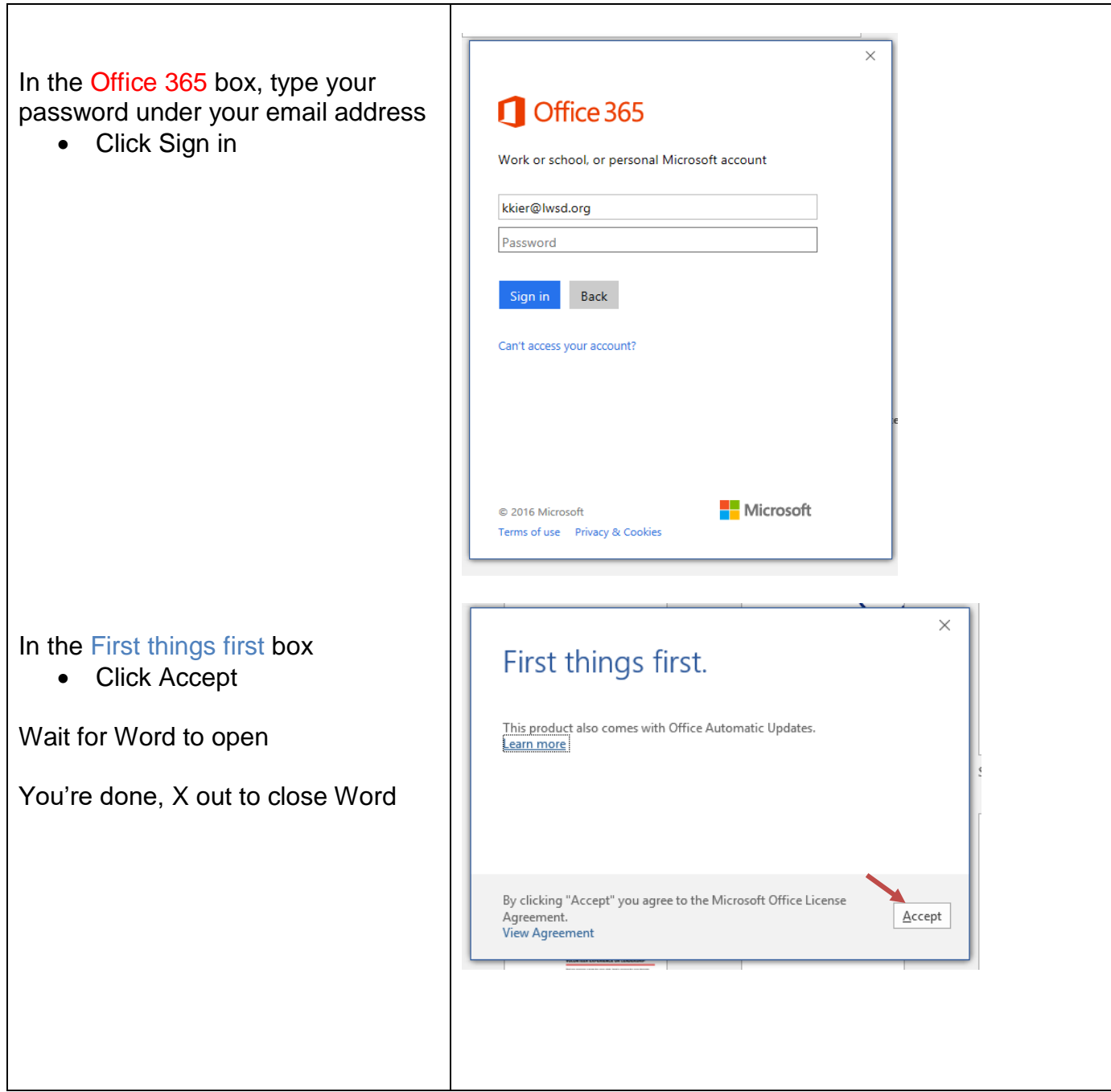

### **Step 2. Change your default browser**

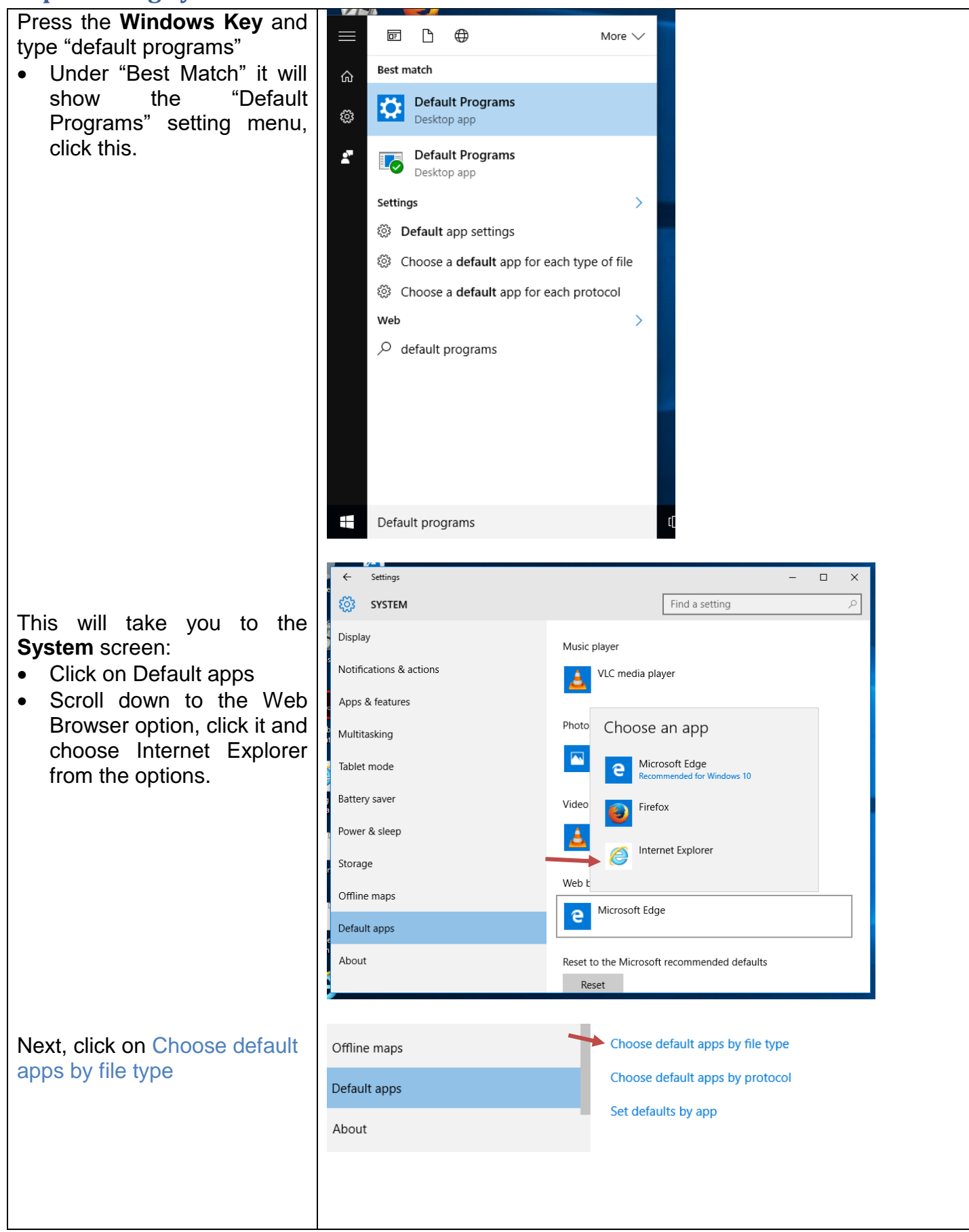

Scroll down to change your .pdf default to Adobe Reader:

- Scroll down to .pdf (this is a long list, but it is alphabetical by file type, so look for the ".p" file names)
- $\bullet$  If the app is not Adobe Reader of Adobe Reader DC, select what is there and choose one of the Adobe products.
- Close the file.

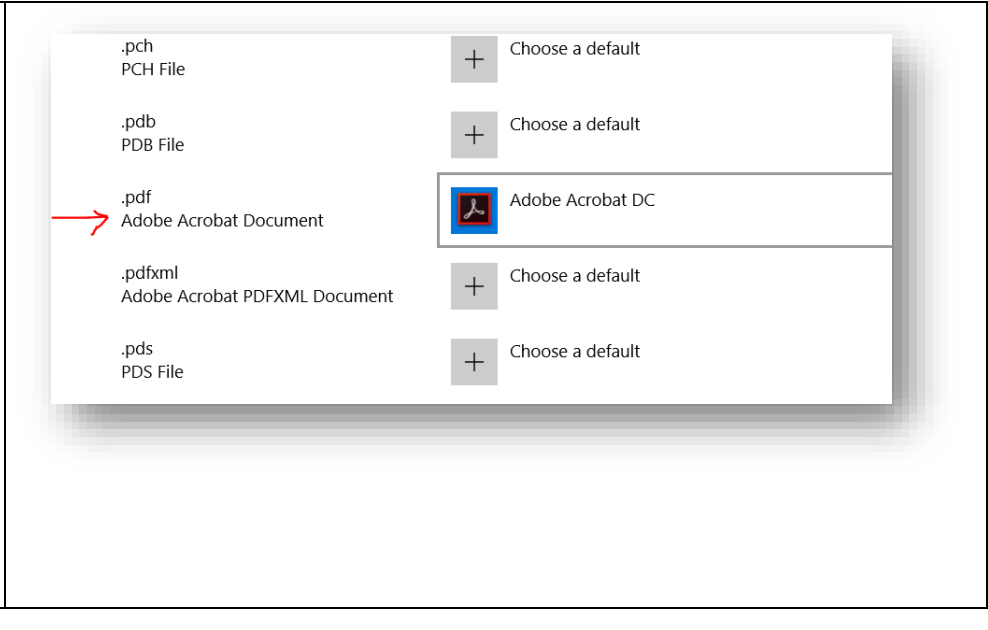

#### **Step 3. Adding a Printer:**

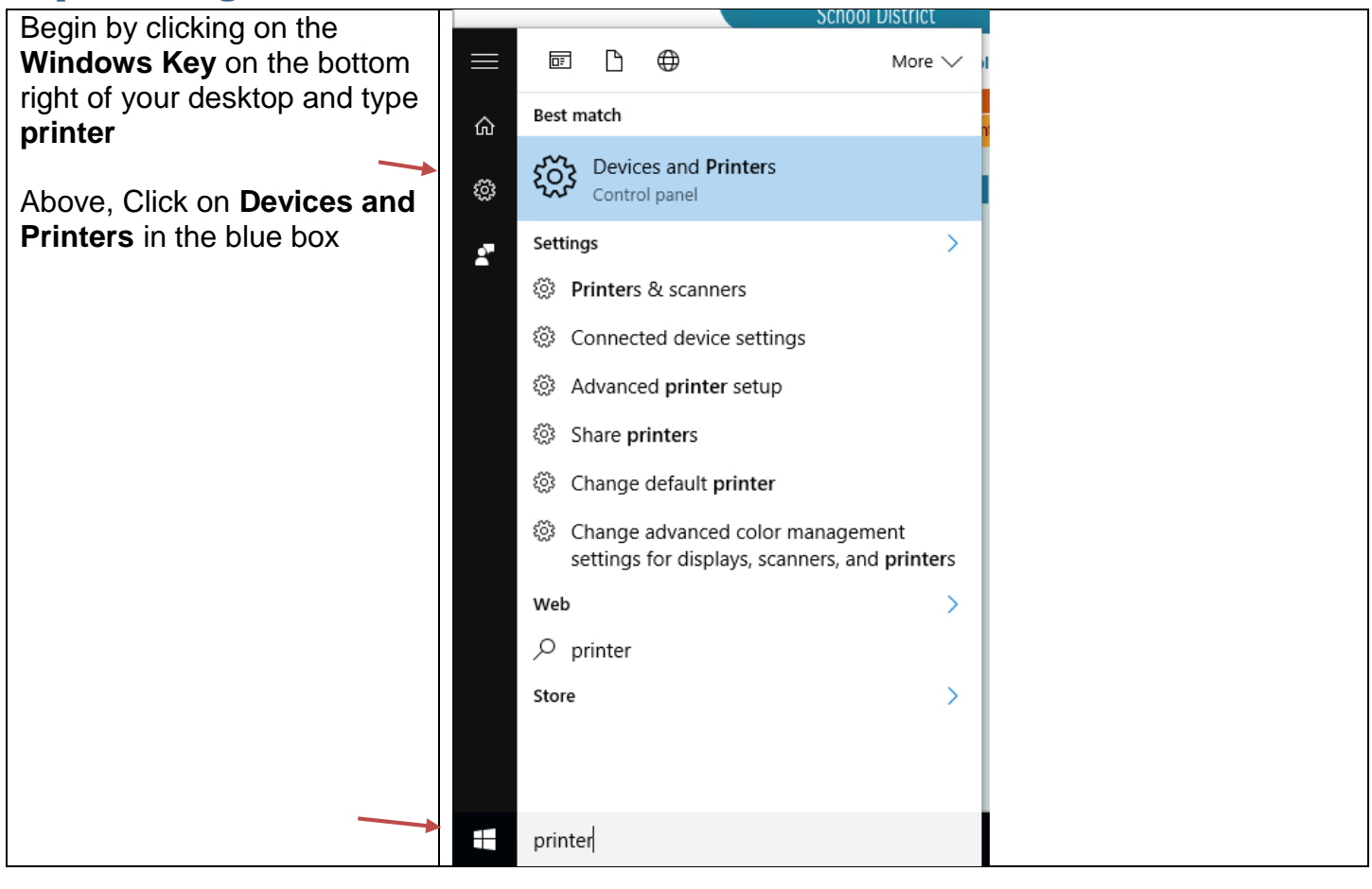

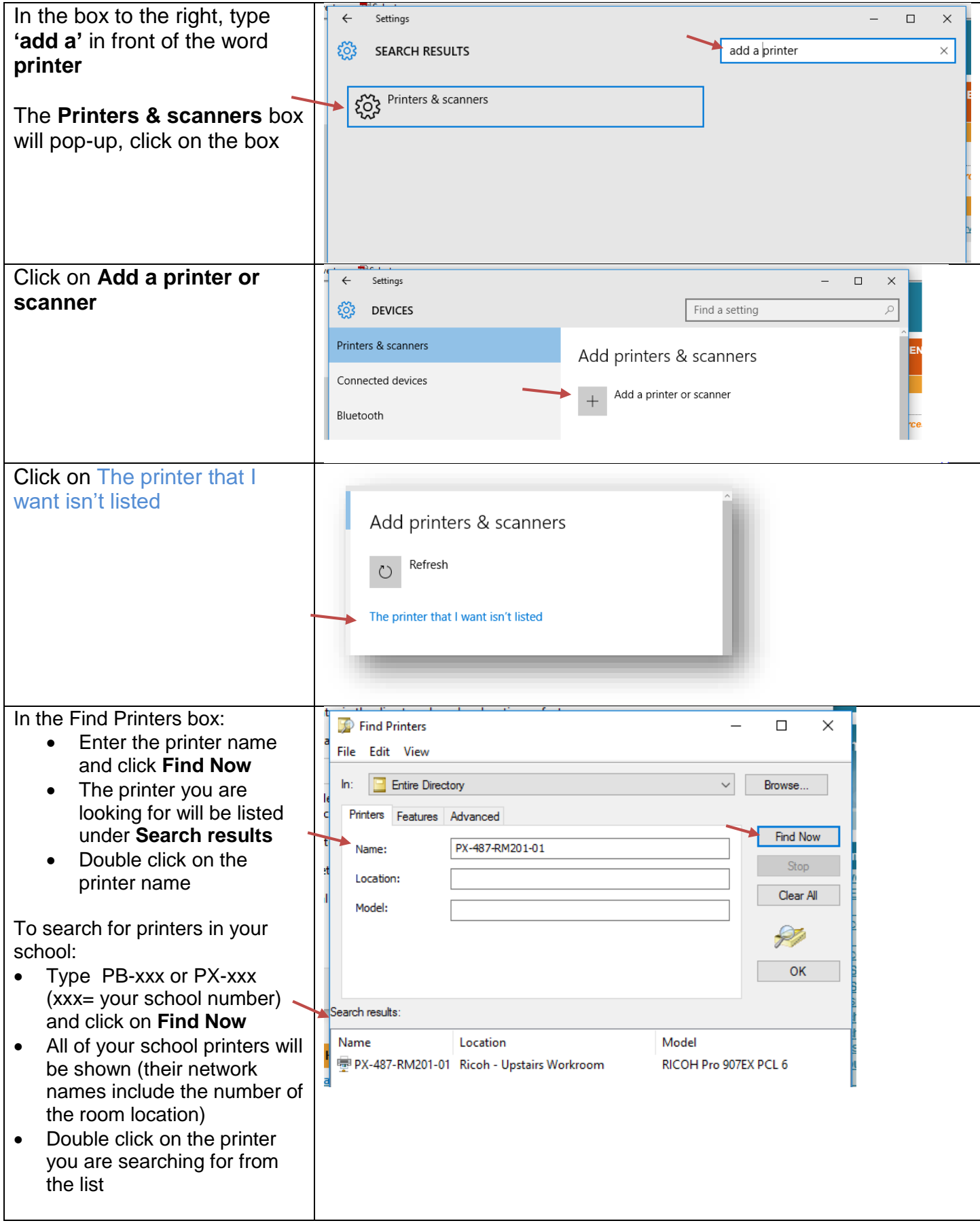

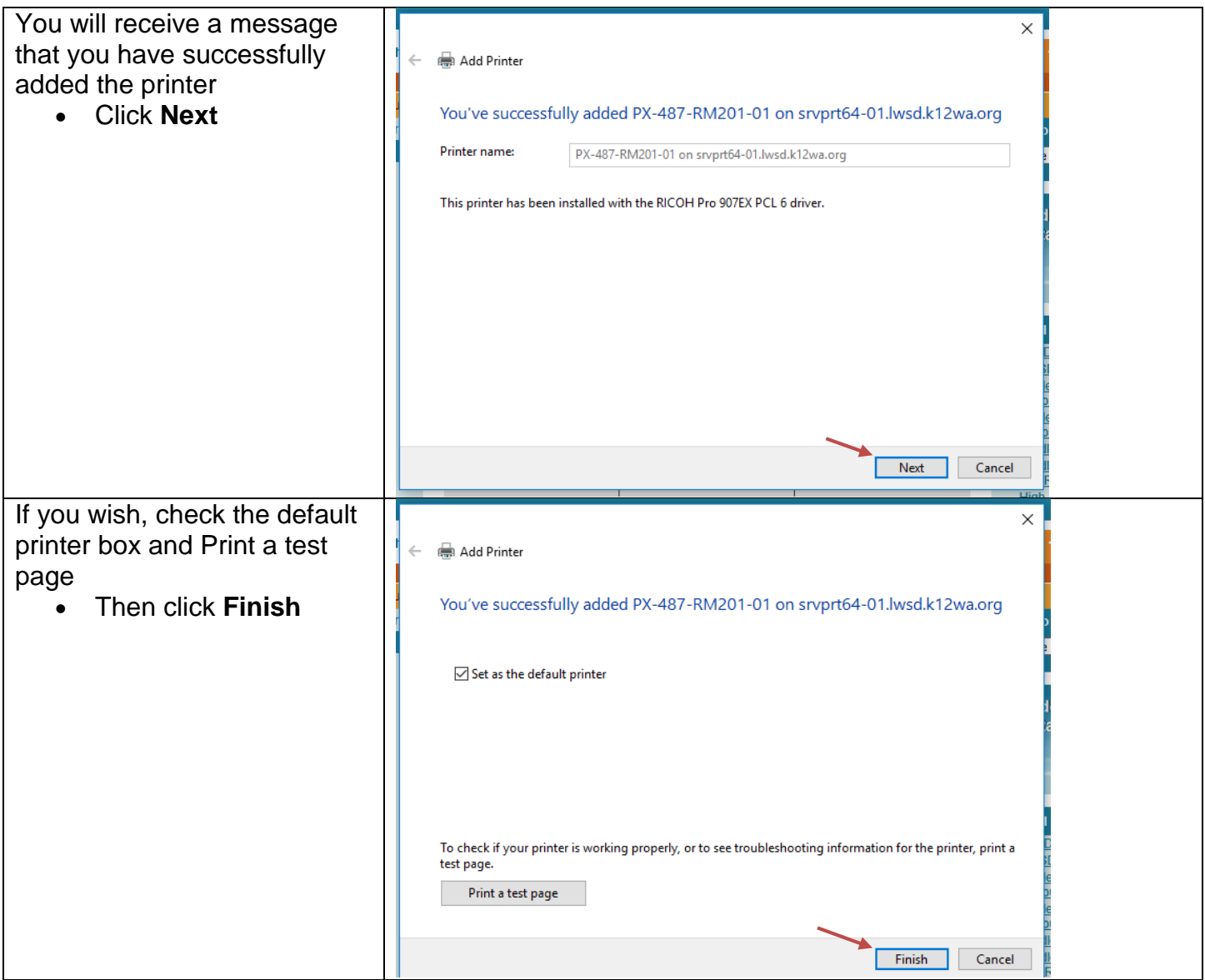

#### **Step 4. Logging onto Student Portal and PowerSchool:**

 When you log onto the **student portal** or **PowerSchool**, your username will be **s-username**  and your password will be your LWSD password.

#### **Step 5.**

 If you have trouble with your device, click on the link for information on 'Maintaining and Troubleshooting your Laptop'